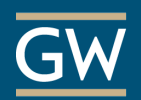

## Getting Started with VoiceThread

VoiceThread is a collaborative tool that can facilitate discussion around documents, presentations, images, audio files, and videos. Participants can enter a VoiceThread at any time and post text, audio, or video comments. The following steps can help you begin setting up VoiceThread in your Blackboard course.

- 1. Within your Blackboard course, click on the Content Area where students will access VoiceThread.
	- To create a new Content Area, click the **"plus"** symbol at the top of the Course Menu and choose **Content Area;**  then name the Content Area, check the box to make it available to students, and click **Submit.**
- 2. Within the desired Content Area, click on **Tools**, and choose **VoiceThread.**
- 4. Provide a name for the VoiceThread (required) and any optional instructions and then click **Submit.**
- 5. To view the VoiceThread area for your course, click the link you have created.

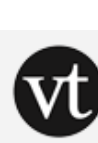

## **VoiceThread Discussion**

Click the link above to begin contributing to the VoiceThread discussion.

6. To begin creating a VoiceThread, click the **Create** link at the top of the screen.

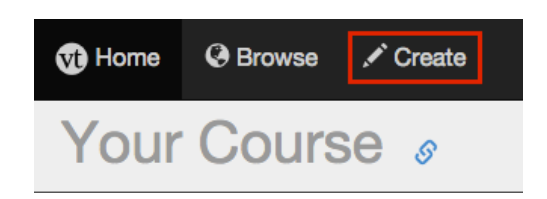

7. On the **Create** page, click **Add Media** and browse your computer or other available resources to upload a document, image, or video (in this example, a PowerPoint file is used).

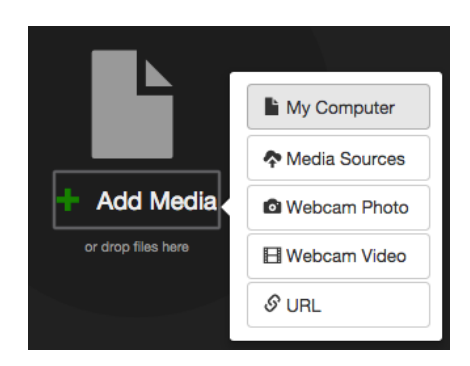

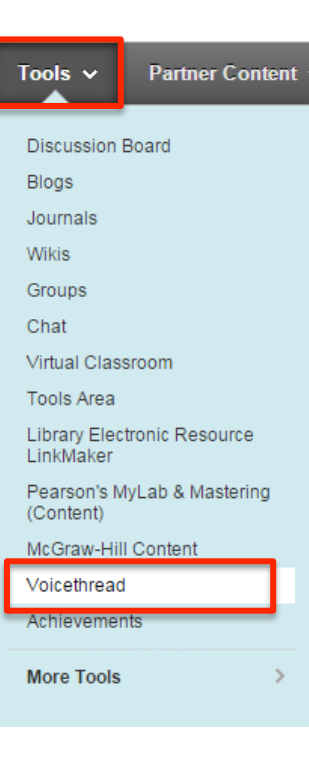

8. When content has been uploaded, it will appear as slides in the VoiceThread area. Click **Add a title and description** above the first slide, enter a title, and then click **Save**.

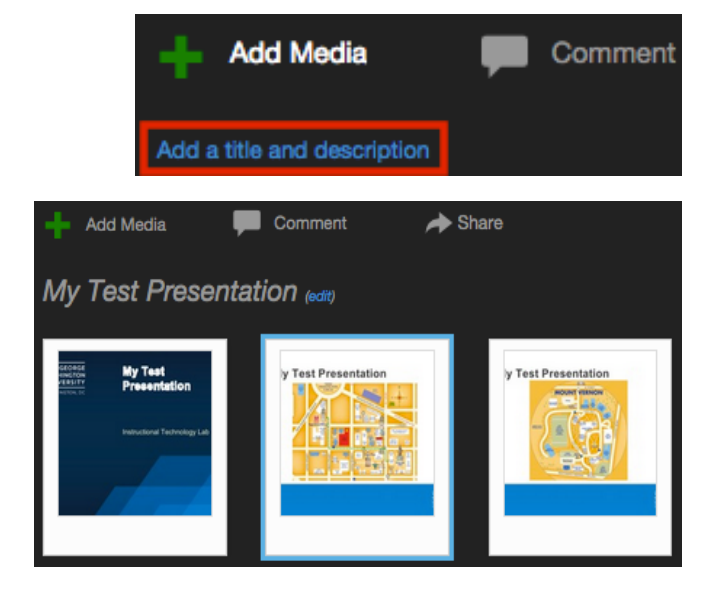

9. The uploaded content is now ready for instructor commenting. To begin, click **Comment** at the top of the page and then choose your desired commenting mode (e.g., voice recording, video, or text).

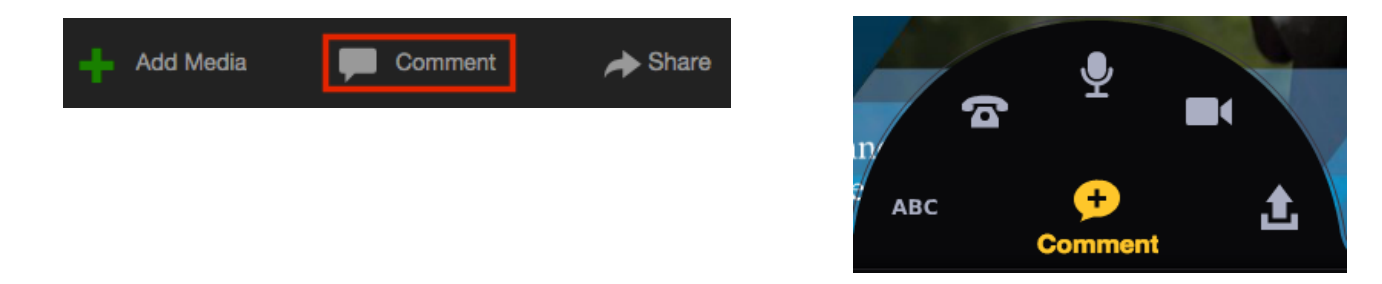

10. When you finish commenting, click **Share** at the top of the page to share the VoiceThread with course participants. In the new window, select your course and then select the **View** and **Comment** icons to allow all participants in the selected course to view and comment on the VoiceThread. Click the **Share** button to complete.

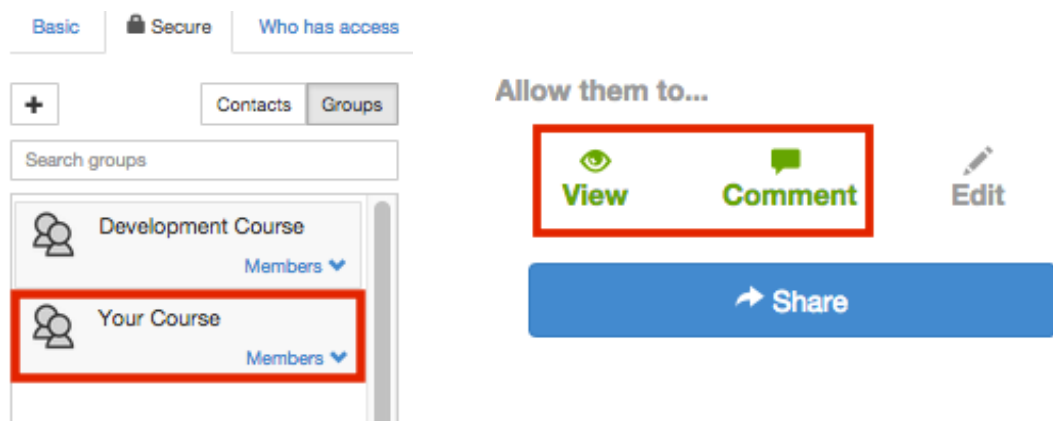

11. Course participants will access the VoiceThread through the link created previously in your course.